## **Schoolgateway**

## **How parents can book their children onto club sessions**

## **Booking club sessions through School Gateway**

1. When you log into School Gateway you will see the club listed as a tab with a current club balance which you would like to make a booking for. Click the relevant club tab

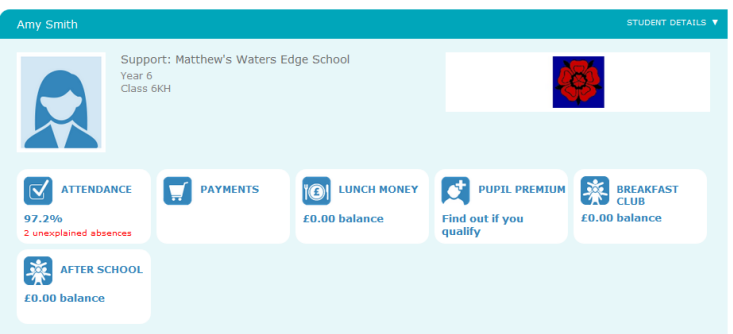

2. A session calendar will now appear showing the days which the clubs runs on and if there are still places on each session

and the company of the company of the company of the company of the company of the company of the company of the

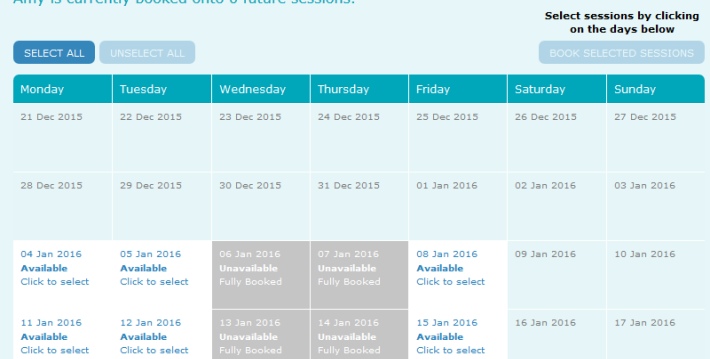

3. Click on the sessions you wish to make bookings for. You will see how many sessions you have chosen and how much the total cost will be (if there is a cost attached to a session)

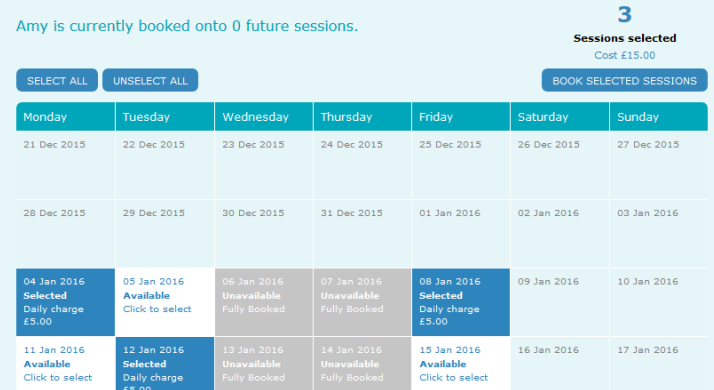

4. Click on the **Book selected sessions** button to confirm the bookings for these sessions

5. A confirmation message will appear asking you to confirm before the booking choices are confirmed

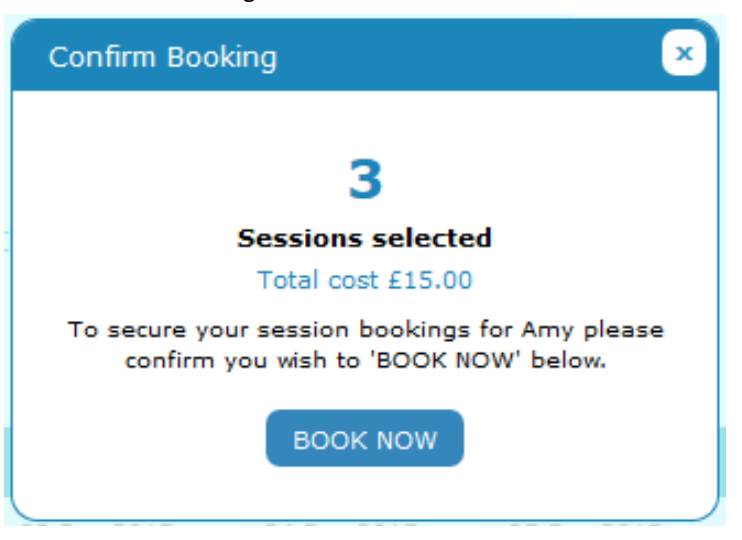

6. Press **Book now** to confirm the booking and the session calendar will reappear showing the booked sessions and giving you the opportunity to book more sessions

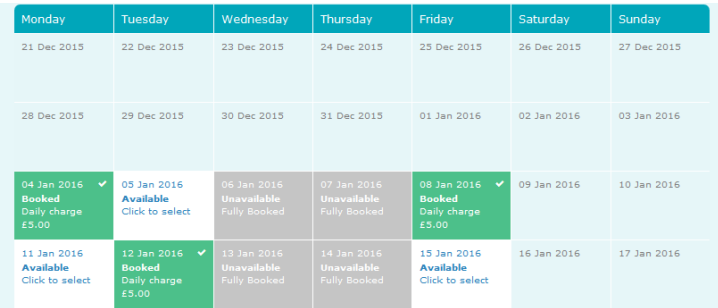

7. At the bottom of the sessions calendar you will have a **transactions** area which will show you the bookings you have made on which dates and how much each session has cost. When you top up the club balance you will also see this appear as a credit. To top up the club's balance press the **Top up** button

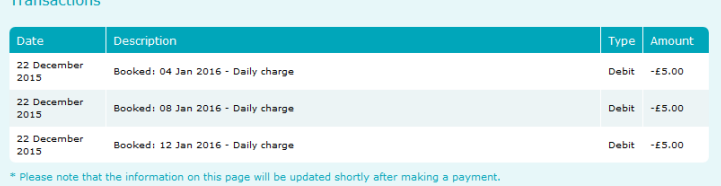

**Need help? Email us o[n support@schoolcomms.com](mailto:support@schoolcomms.com) or call us on 0844 445 7147**